## **TRACER Scantron Interface Setup**

Download the self-extracting-files from:

https://www.dcjs.virginia.gov/law-enforcement/tracer.

- After downloading the file, launch TRACER.exe.
- Enter C:\TRACER in the Extract to: section.

| 27-Zip self-extracting archive | e       | ×      |
|--------------------------------|---------|--------|
| Extract to:                    |         |        |
| C:\TRACER\                     |         |        |
|                                |         |        |
|                                | Extract | Cancel |

• After it completes, go to your C:\TRACER folder.

You will need to manually register the Scancomm.ocx file.

## 64 Bit System

- Copy the Scancomm.ocx file from the folder you created.
- Paste theScancomm.ocx file into the Windows\SysWOW64 folder.
- Open the command prompt AS ADMINISTRATOR. a. On your Windows 10 search icon.

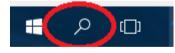

- b. Type "Command" and you should see the command prompt option.
- c. Right click the Command Prompt choice and then select "Run as Administrator"

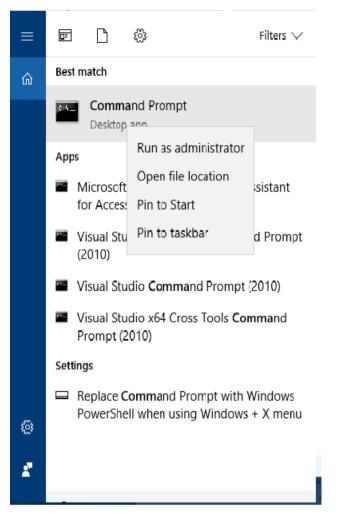

• Type: cd \Windows\SysWOW64 into the command prompt window.

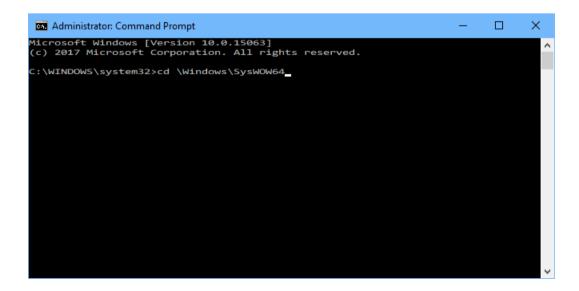

• Type: regsvr32 Scancomm.ocx into the command prompt window and press Enter

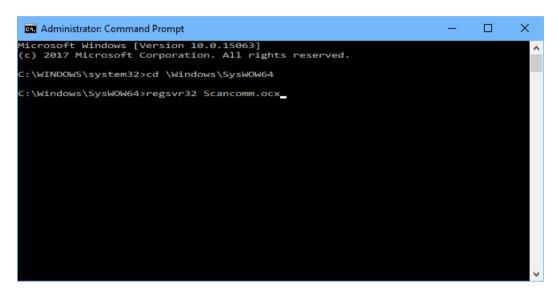

If you are successful you should see:

| RegSvr32 | ×                                            |
|----------|----------------------------------------------|
| 1        | DIIRegisterServer in Scancomm.ocx succeeded. |
|          | ОК                                           |

- Click OK and then close the command prompt window.
- Launch Dscan.exe